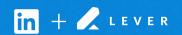

## Connect Lever with LinkedIn Recruiter

Link your accounts in a few simple steps.

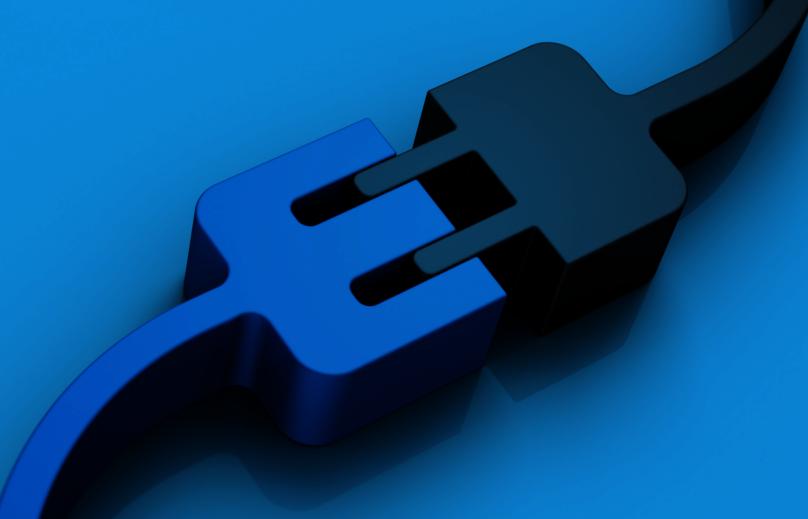

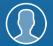

Easy setup for Super Admins

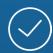

Connect at no additional cost

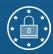

RSC is secure and GDPR compliant\*

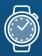

Save time now that you're connected

## \* To learn more about privacy, security, and GDPR compliance, download Security and Privacy Overview: LinkedIn Talent Integrations.

## Introducing Recruiter System Connect

LinkedIn Recruiter System Connect (RSC) integrates
LinkedIn Recruiter with your Lever account to make your
hiring process even simpler. By turning on RSC, you're
authorizing the sharing of some candidate, job, and
application data across Recruiter and your ATS. It enables
you to get up-to-date candidate information, boost
collaboration, and access more applicant data in Recruiter.
See how to easily connect your two accounts on the next
few pages.

**Please note:** Recruiter System Connect is only compatible with LinkedIn Recruiter Corporate or LinkedIn Professional Services.

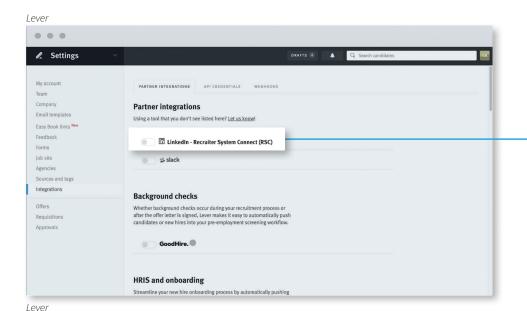

RSC is only compatible with LinkedIn Recruiter Corporate plans and is not included in Recruiter Lite.

Recruiter System Connect syncs data between Lever and LinkedIn, allowing you to see existing candidates in LinkedIn Recruiter and prospect activity in Lever.

Sent to LinkedIn

Beceived from LinkedIn

LinkedIn inMails

LinkedIn inMails

LinkedIn Notes

LinkedIn Notes

LinkedIn Notes

LinkedIn Recruiter Seat Holders

LinkedIn Recruiter Seat Holders

In your Lever account, navigate to Settings > Integrations. Under "PARTNER INTEGRATIONS", enable Recruiter System Connect.

The toggle button will turn orange, and the row will expand.

Click "BEGIN SETUP" to get started.

If you're not already signed in to your LinkedIn account in your browser, enter your LinkedIn credentials and select your Recruiter contract.

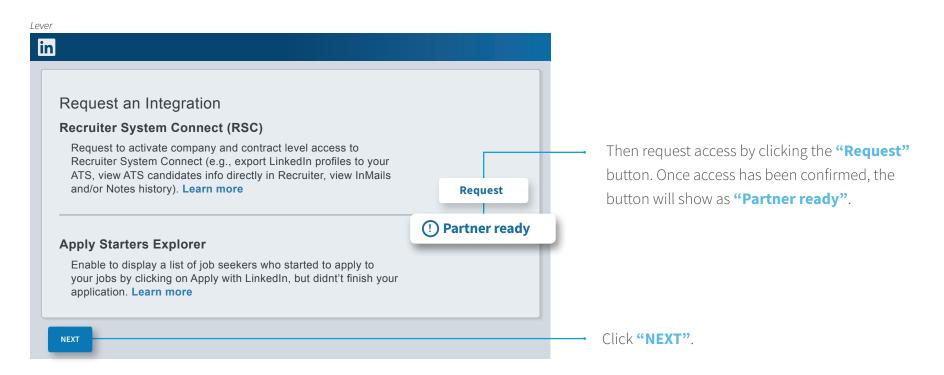

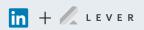

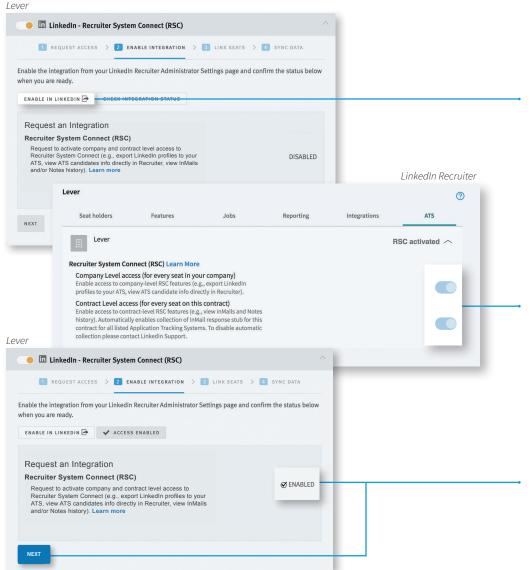

Next, you'll enable the integration. First, click "ENABLE IN LINKEDIN". This will open a new tab and direct you to the settings section of LinkedIn Recruiter.

From there, select the appropriate contract, select the "ATS" tab, and enable both the Company Level and Contract Level access toggles.

Once you've enabled both, you can close the LinkedIn Recruiter tab and navigate back to Lever. Now, click "CHECK INTEGRATION STATUS". The status will change to enabled.

Click "NEXT".

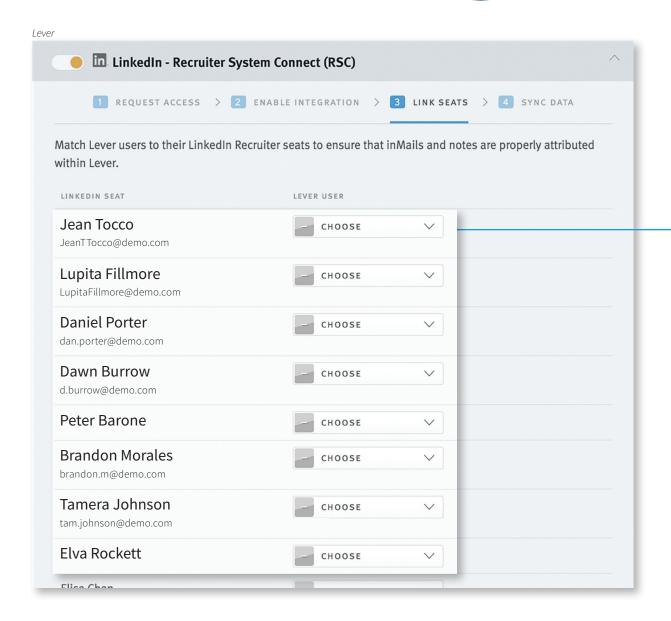

Match the LinkedIn user on the left to their Lever seats using the dropdowns.

You can always come back and add new mappings, or change existing mappings. Once done, click "DONE LINKING SEATS".

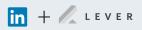

Now you're all set to begin the historical data sync. This typically takes less than 30 minutes, but it can take longer for accounts with a large number of candidate records. You won't be able to use the integration until the sync is complete, but you're free to navigate away from the page. You'll be notified when the sync is complete.

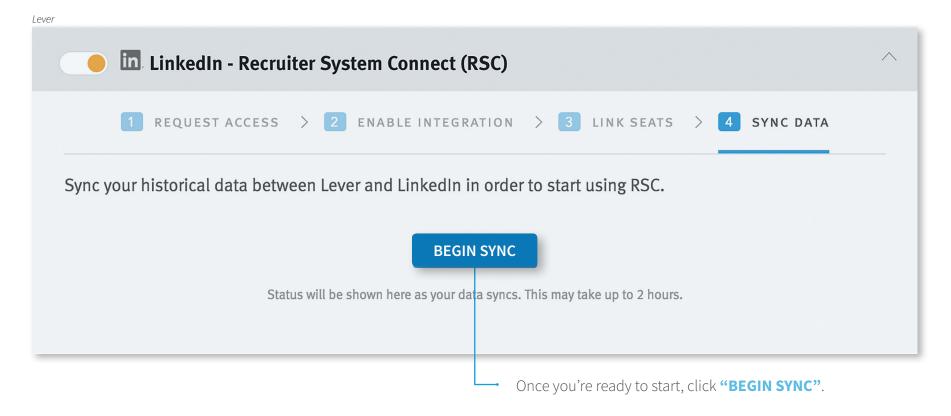

If there are errors in the sync, you will be able to click "RETRY".

If the problem persists after a few attempts, please <u>submit a</u>

<u>support request to Lever</u> and they'll investigate further.

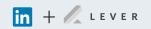

## With LinkedIn Recruiter and Lever working together:

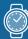

Get the same candidate data in both Lever and Recruiter, saving you time and keeping you up to date wherever you're working.

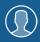

View a candidate's LinkedIn profile with Lever and easily see which candidates are already in your Lever account.

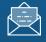

See all Recruiter notes and InMail messages in Lever for a complete view of your candidate interactions.

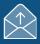

When a candidate responds to an InMail messages, a profile is created within Lever.

For more information on how to use LinkedIn Recruiter System Connect, contact your LinkedIn representative.

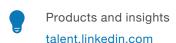

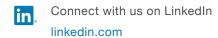

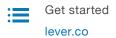

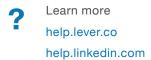